# オンライン授業マニュアル別紙 教員用

# 第 **1.7** 版

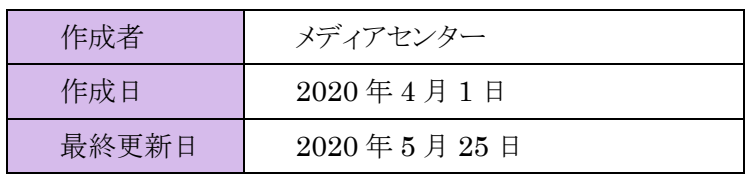

# 目次

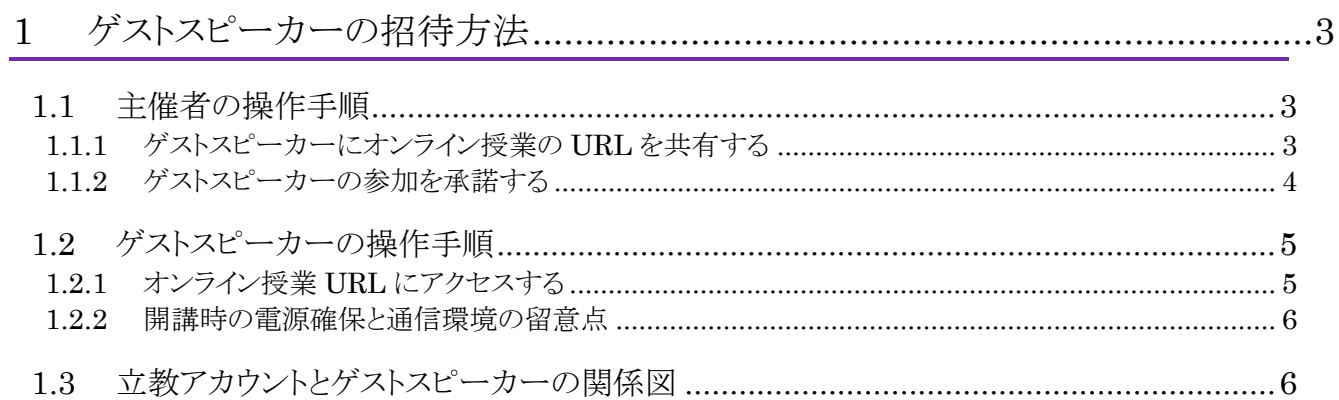

## <span id="page-2-0"></span>■1 ゲストスピーカーの招待方法

立教大学で提供するオンライン授業システムでは、V-Campus アカウントが利用できることを前提としていま す。しかしゲストスピーカーの方は V-Campus アカウントをもっていないため、招待方法を本手順に示します。

#### <span id="page-2-1"></span>1.1 主催者の操作手順

「教員用\_オンライン授業\_詳細版.pdf」に従い、2.1.3「Google Meet/ライブストリームの URL を控える」また は 3.1.3「Google Meet の URL を控える」まで行い、以下の手順をゲストスピーカーに対して行ってください。

### <span id="page-2-2"></span>**1.1.1** ゲストスピーカーにオンライン授業の **URL** を共有する

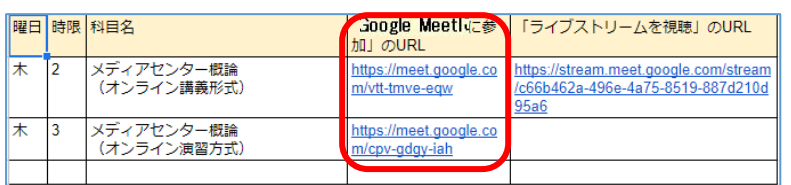

「Google Meet に参加」 の URL:授業を配信する側の URL 「ライブストリームを視聴」の URL:授業を視聴する側の URL →ゲストスピーカーは配信する側に参加していただきます。

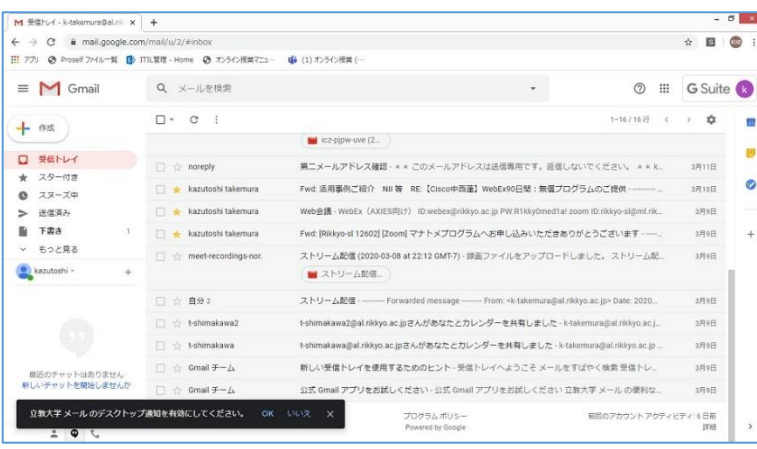

1. URL 管理資料を開き、 Google Meet の URL をコピ ーします。

※一方向、双方向どちらの場合も Google Meet の URL をコピーし ます。

2. Gmail を開きます。

- 3. メールを作成し、コピーした URL を貼り付けます。
- 4. 外部参加者のメールアドレス を宛先に設定し、送信ボタン をクリックします。

※メール本文はサンプルとなりま す。

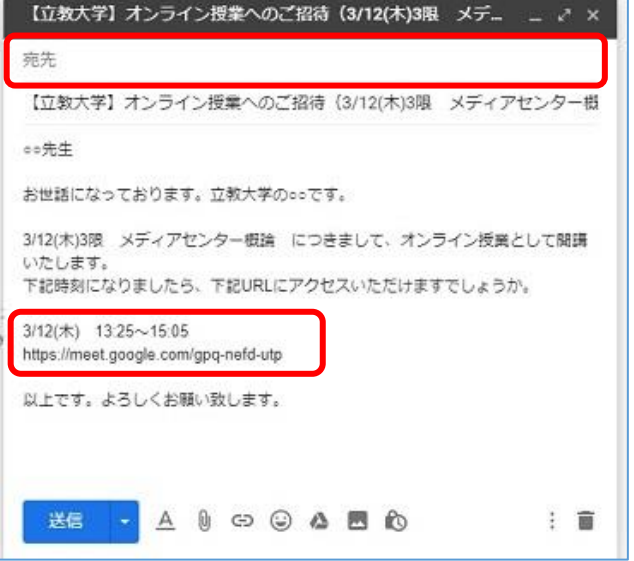

### <span id="page-3-0"></span>**1.1.2** ゲストスピーカーの参加を承諾する

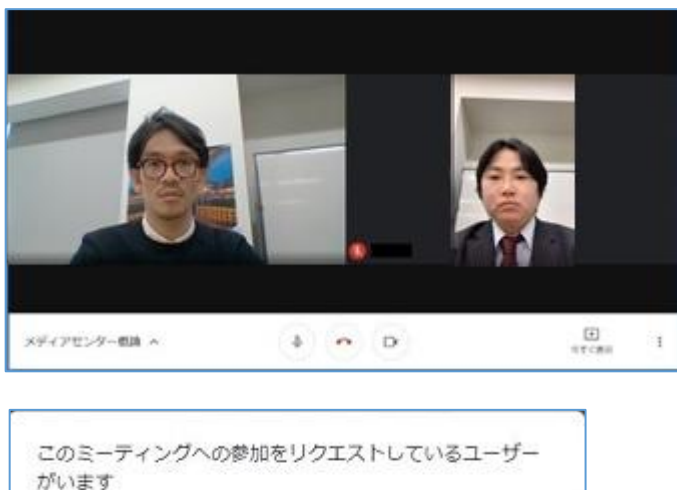

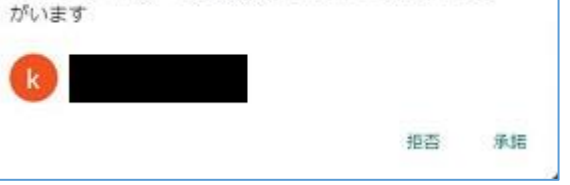

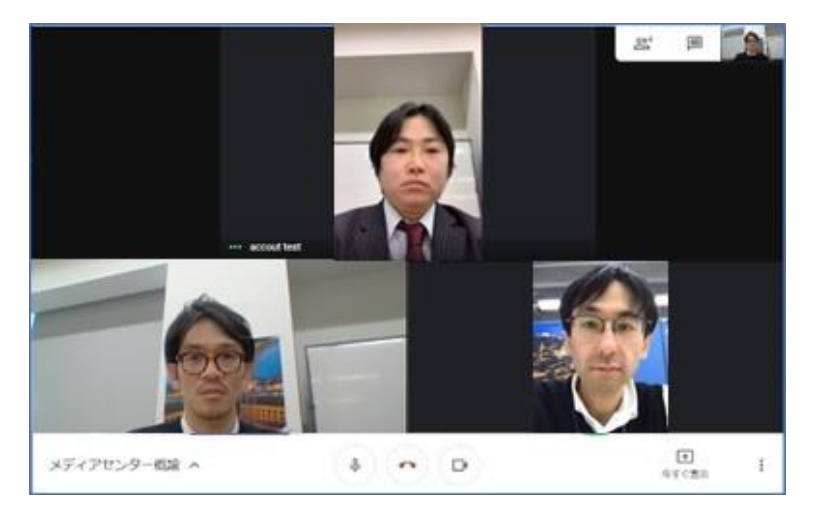

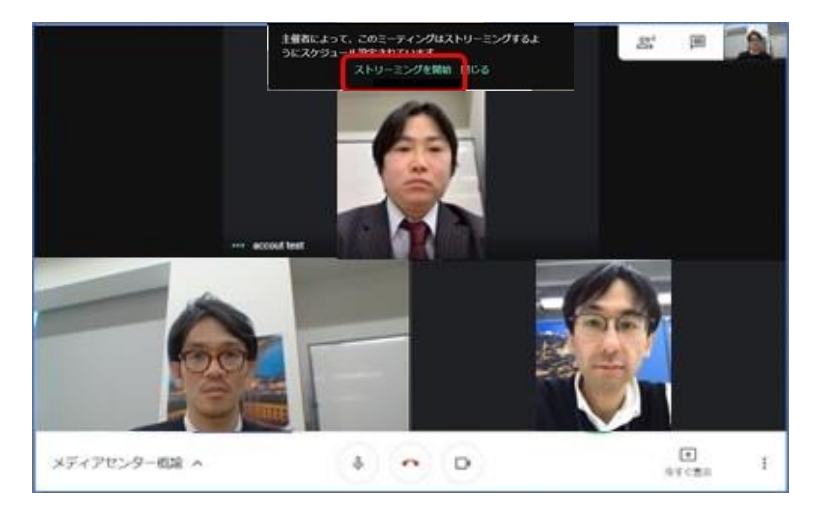

1. Meet にログインする。

- 2. 外部参加者が参加をリクエス トすると、左記のポップアップ が表示されます。
- 3. 外部参加者の名前であること を確認し、承諾をクリックしま す。

※黒塗りの部分にユーザ名が表 示されます。

4. 会議に追加されます。

- ※講義形式(一方向)の場合のみ
- 5. ストリーミングを開始をクリック します。

※ゲストスピーカーを含む参加者 全員のやり取りが、受講生に配信 されます。

## <span id="page-4-0"></span>1.2 ゲストスピーカーの操作手順

#### <span id="page-4-1"></span>**1.2.1** オンライン授業 **URL** にアクセスする

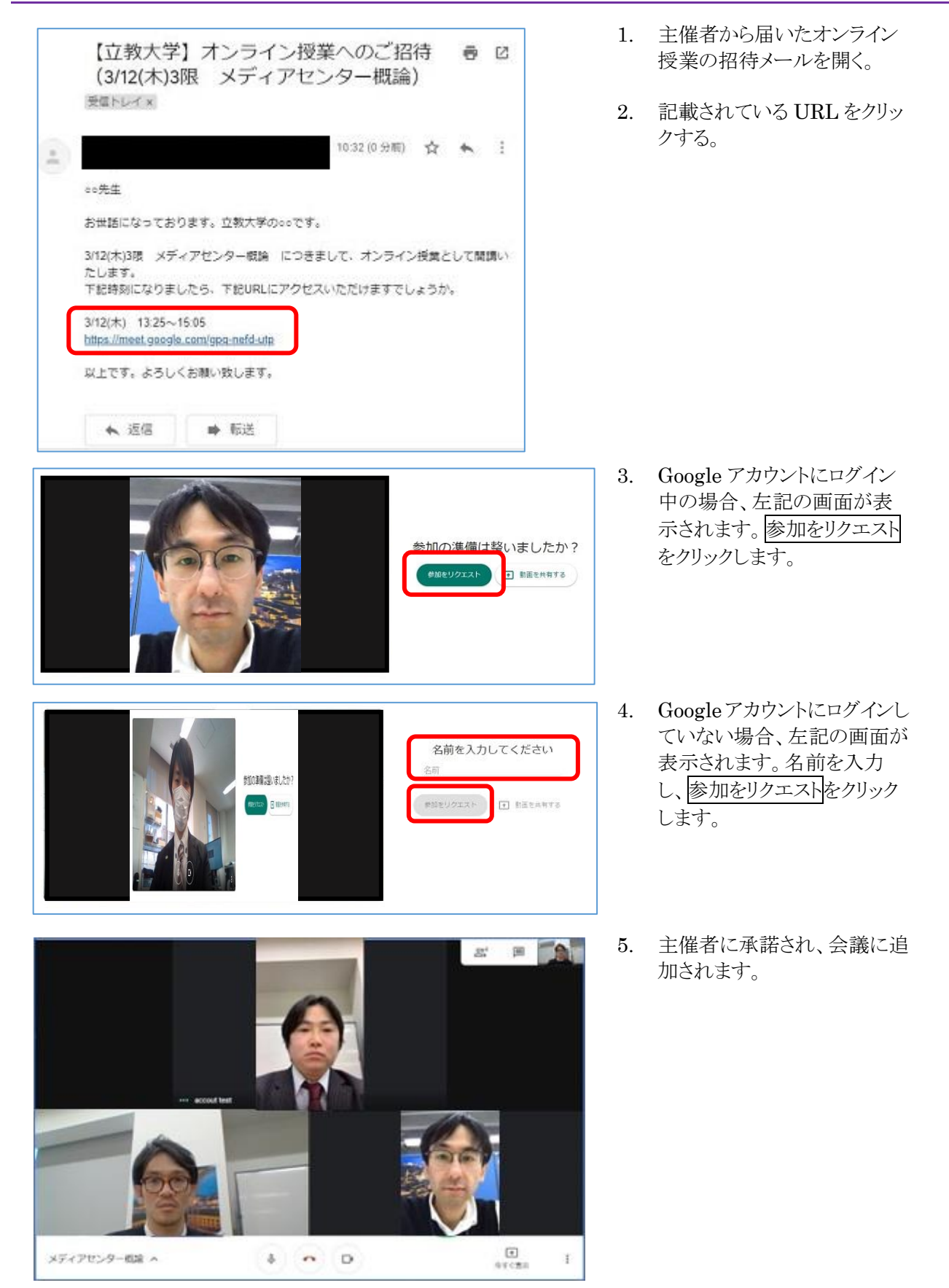

#### <span id="page-5-0"></span>**1.2.2** 開講時の電源確保と通信環境の留意点

- バッテリー式のモバイル端末の場合、開講中に充電が切れると途中から学生が授業を受けられなくなります。 充分な充電状態で開講するか、通電したまま開講してください。
- 電波の状態が不安定だと開講中に通信が途切れる可能性があります。その間学生は授業を受けられません ので、有線 LAN をつないだパソコンでの開講を推奨します。無線 LAN を使用する場合は、電波の状態が 安定している場所で開講してください。

## <span id="page-5-1"></span>1.3 立教アカウントとゲストスピーカーの関係図

立教アカウントをゲストスピーカーの関係図を以下に示します。

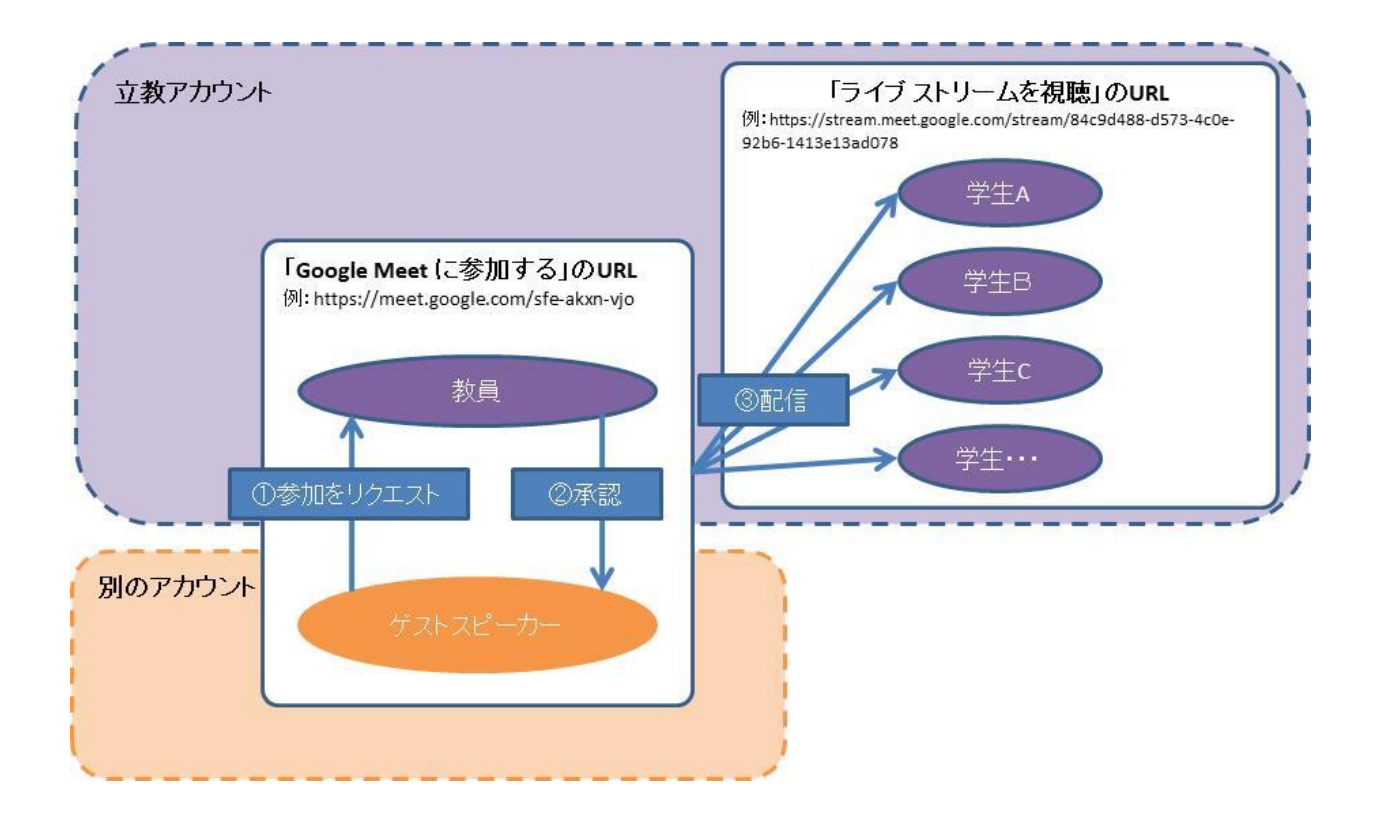